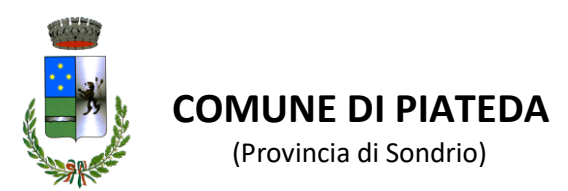

# **MENSA SCOLASTICA INFANZIA/PRIMARIA**

Guida alla presentazione delle domande di iscrizione con SPID

La domanda deve essere presentata mediante la piattaforma telematica il cui accesso è presente scorrendo la home page del sito internet del Comune di Piateda [\(https://www.comune.piateda.so.it/\)](https://www.comune.piateda.so.it/) e selezionare in basso su "Albo Pretorio e Atti Online"

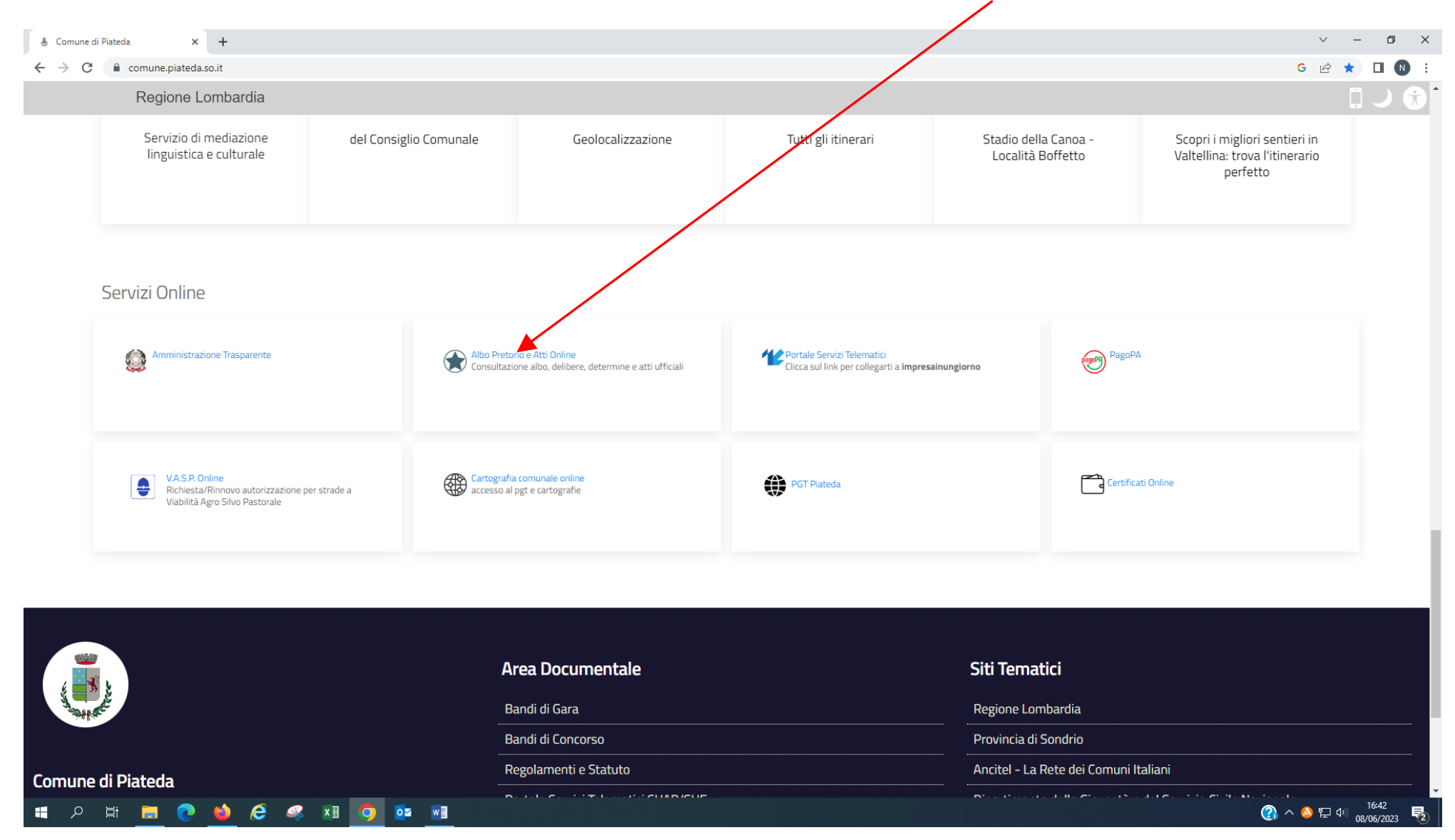

#### Si apre la seguente schermata cliccare su Pratiche

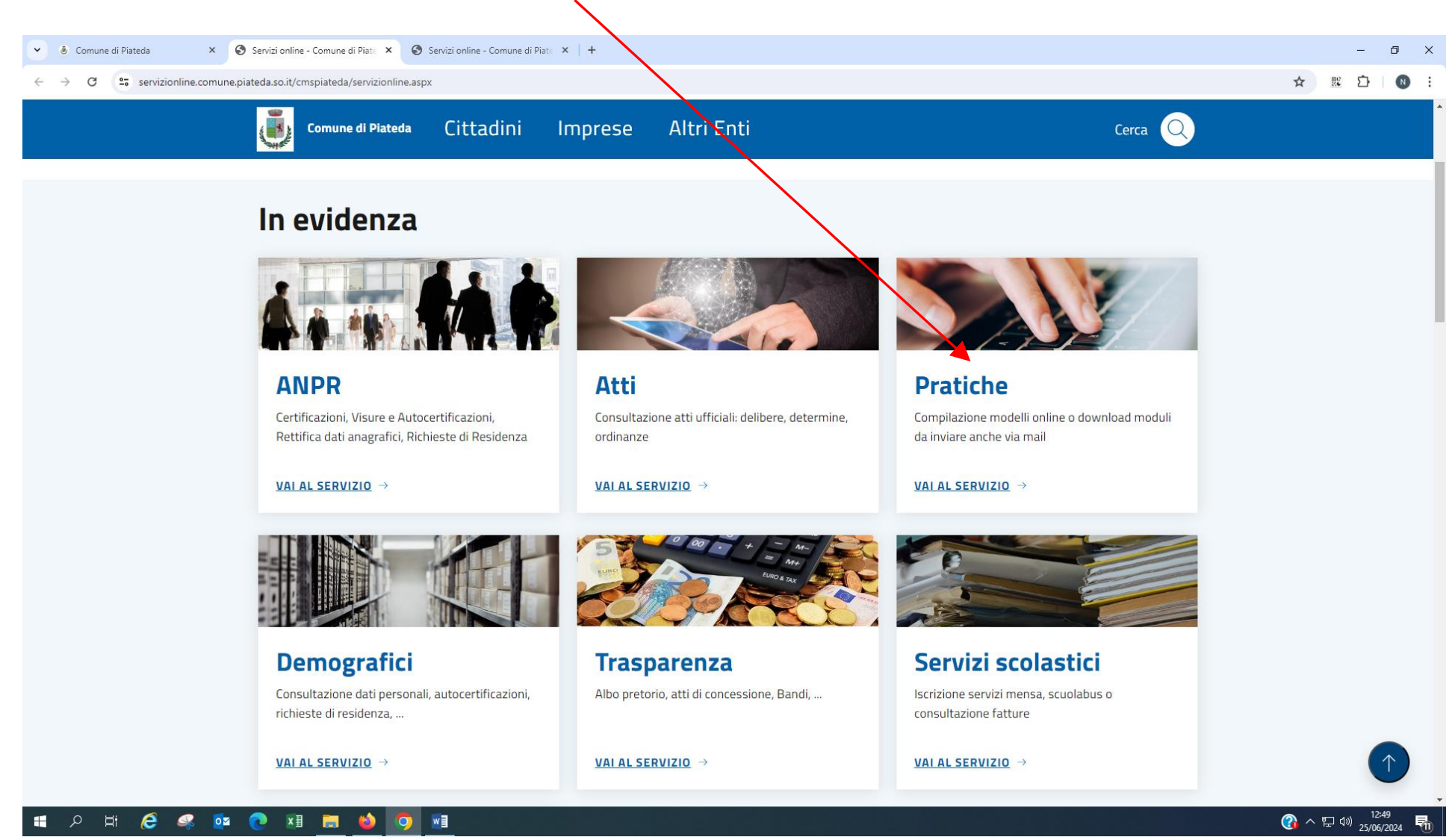

### Nella schermata seguente cliccare sul pulsante [Apertura pratiche](https://piateda.cmsondrio.it/servizionline.aspx?S=100)

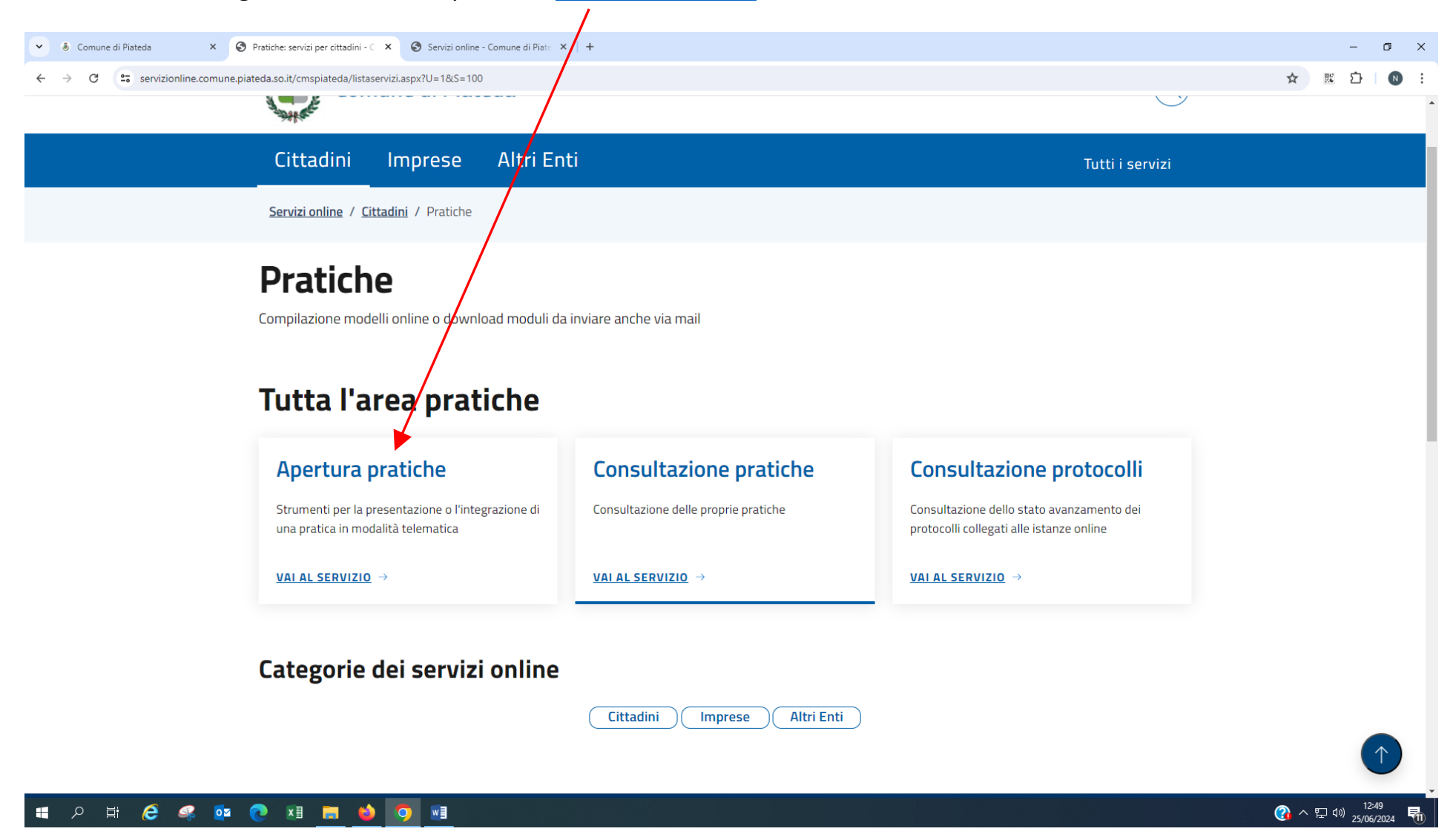

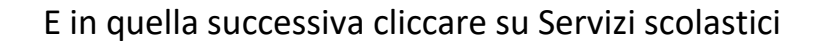

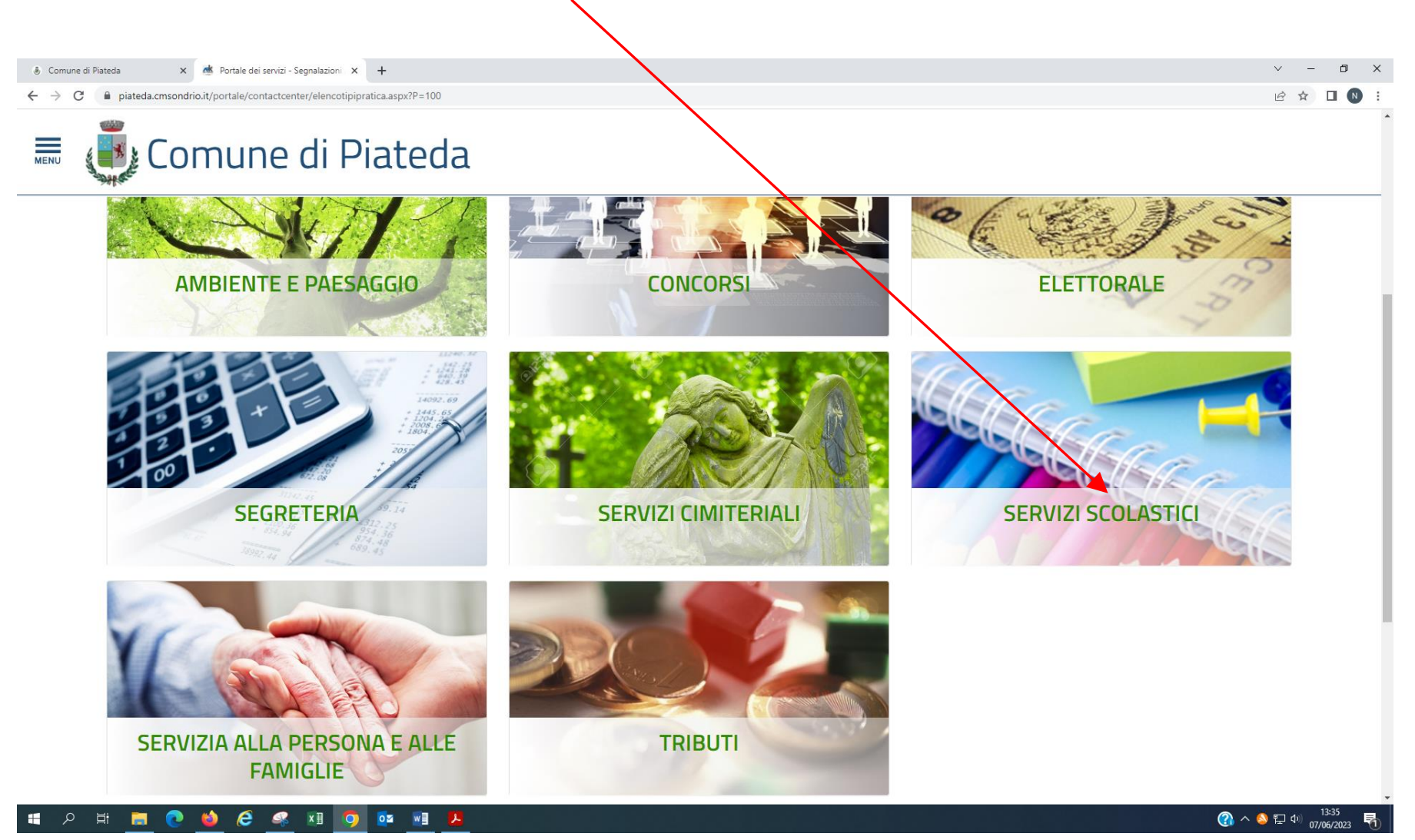

## Si apre la seguente schermata l'utente deve cliccare sul servizio che intende richiedere

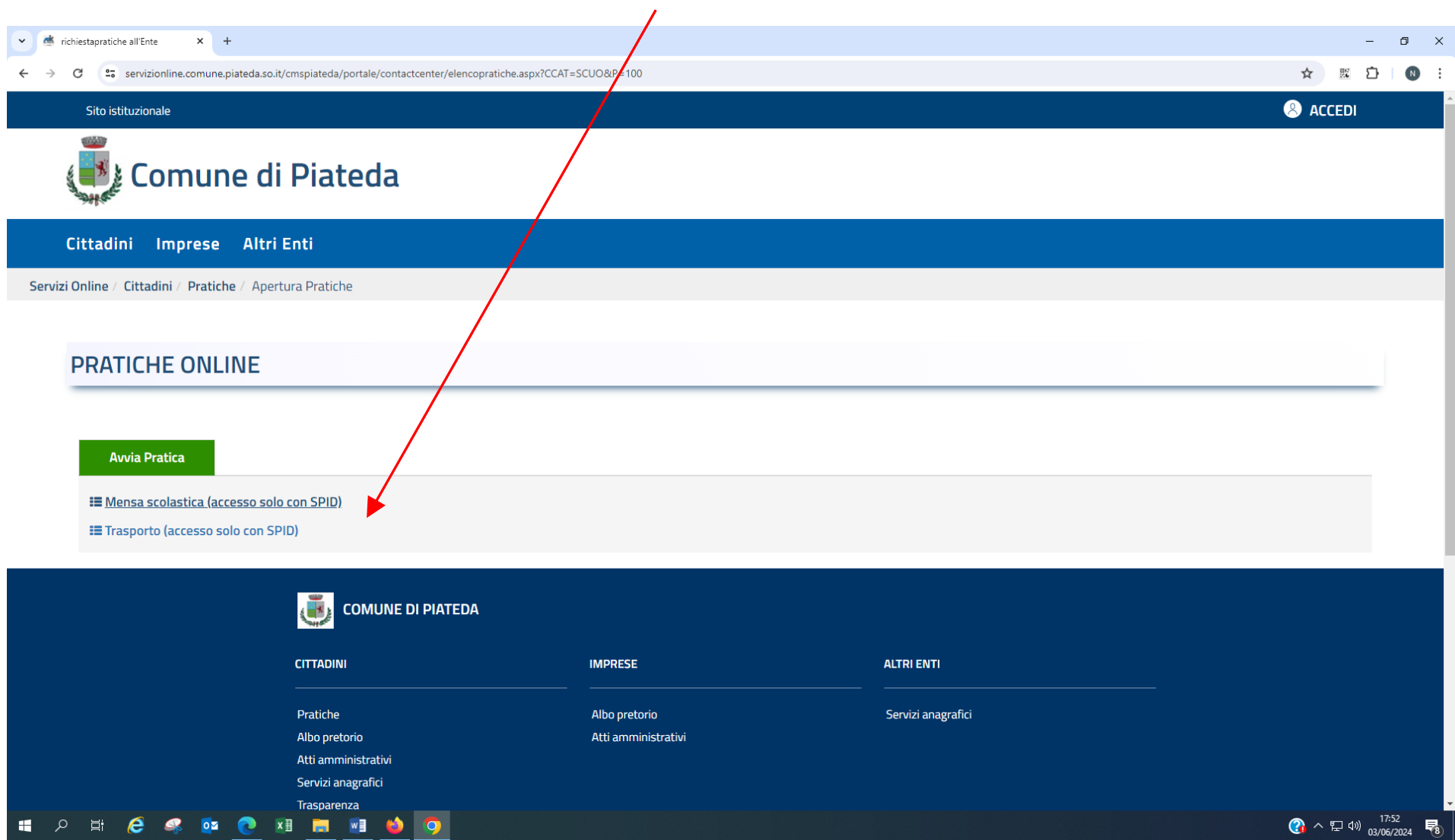

#### **LE MODALITA' PER L' ISCRIZIONE AL SERVIZIO MENSA SCUOLA DELL'INFANZIA O AL SERVIZO MENSA PER LA SCUOLA PRIMARIA SONO IDENTICHE**

## Clicca su Mensa scolastica (accesso solo con SPID)

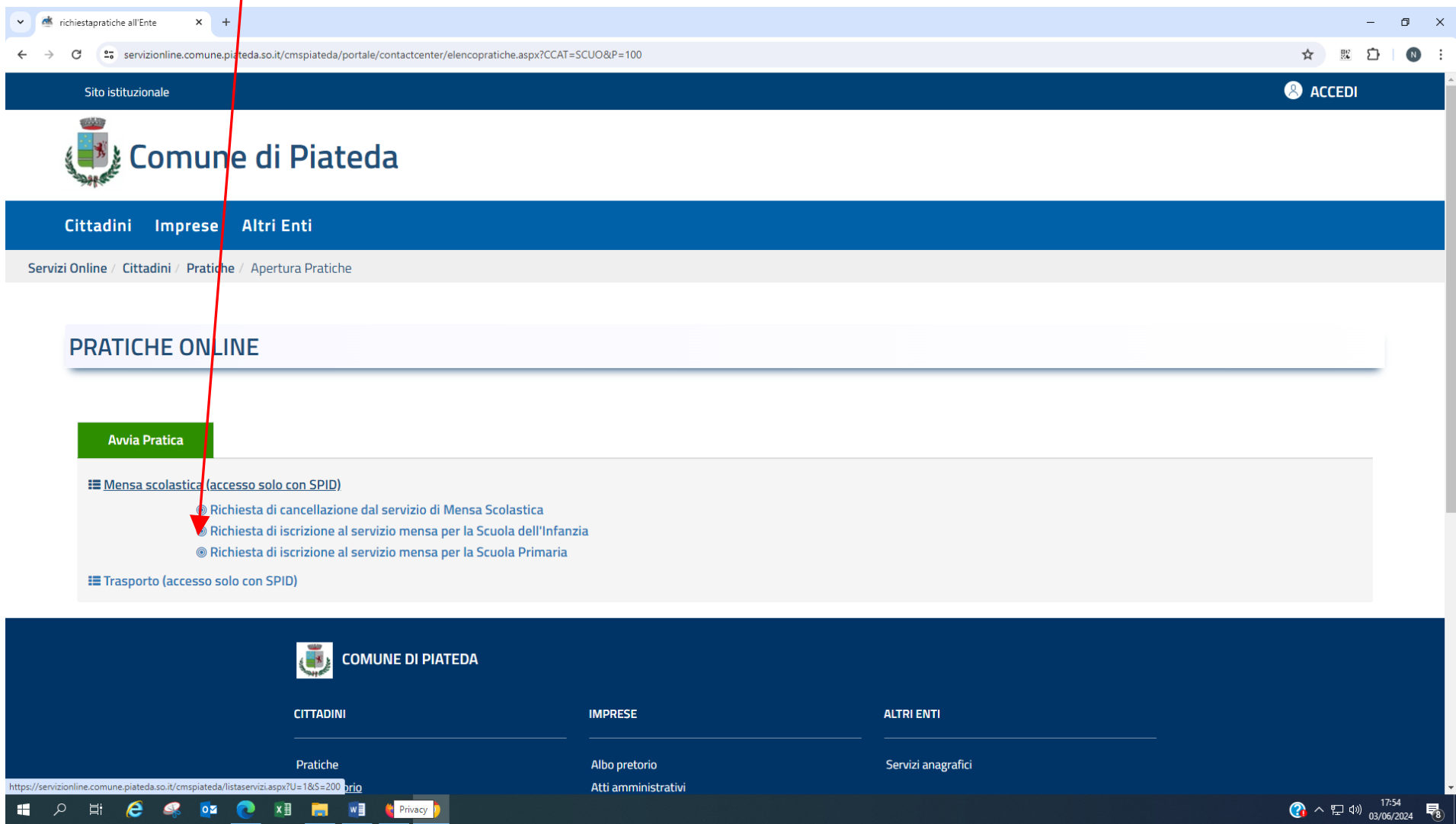

**Iscrizione mensa infanzia** – Selezionando richiesta di iscrizione al servizio mensa per la Scuola dell'Infanzia si apre la schermata seguente, cliccando su **Scheda informativa** si trovano le informazioni principali per procedere alla compilazione della domanda.

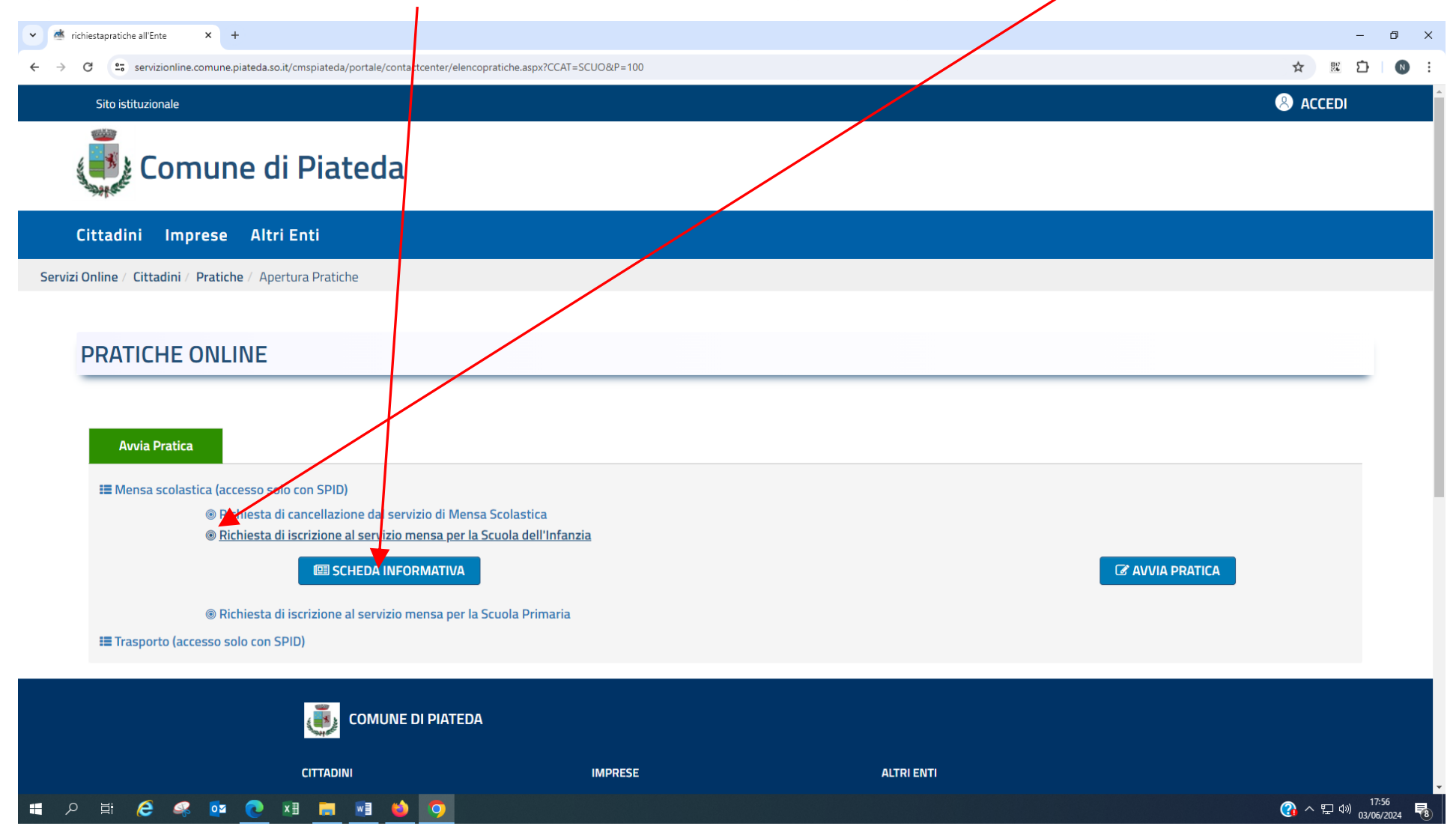

Selezionata la **SCHEDA INFORMATIVA** si apre la seguente schermata. Avendo scelto l'iscrizione con lo SPID, non è necessario stampare la **Domanda;** si ricorda che è necessario allegare la ricevuta del pagamento della quota di iscrizione da effettuare con PAGOPA (vedi Informativa); nei **Documenti** si trovano in elenco quelli **obbligator**i e i documenti che a seconda di quello che si è dichiarato in sede di compilazione devono essere allegati alla domanda; clicca su **AVVIA PRATICA**

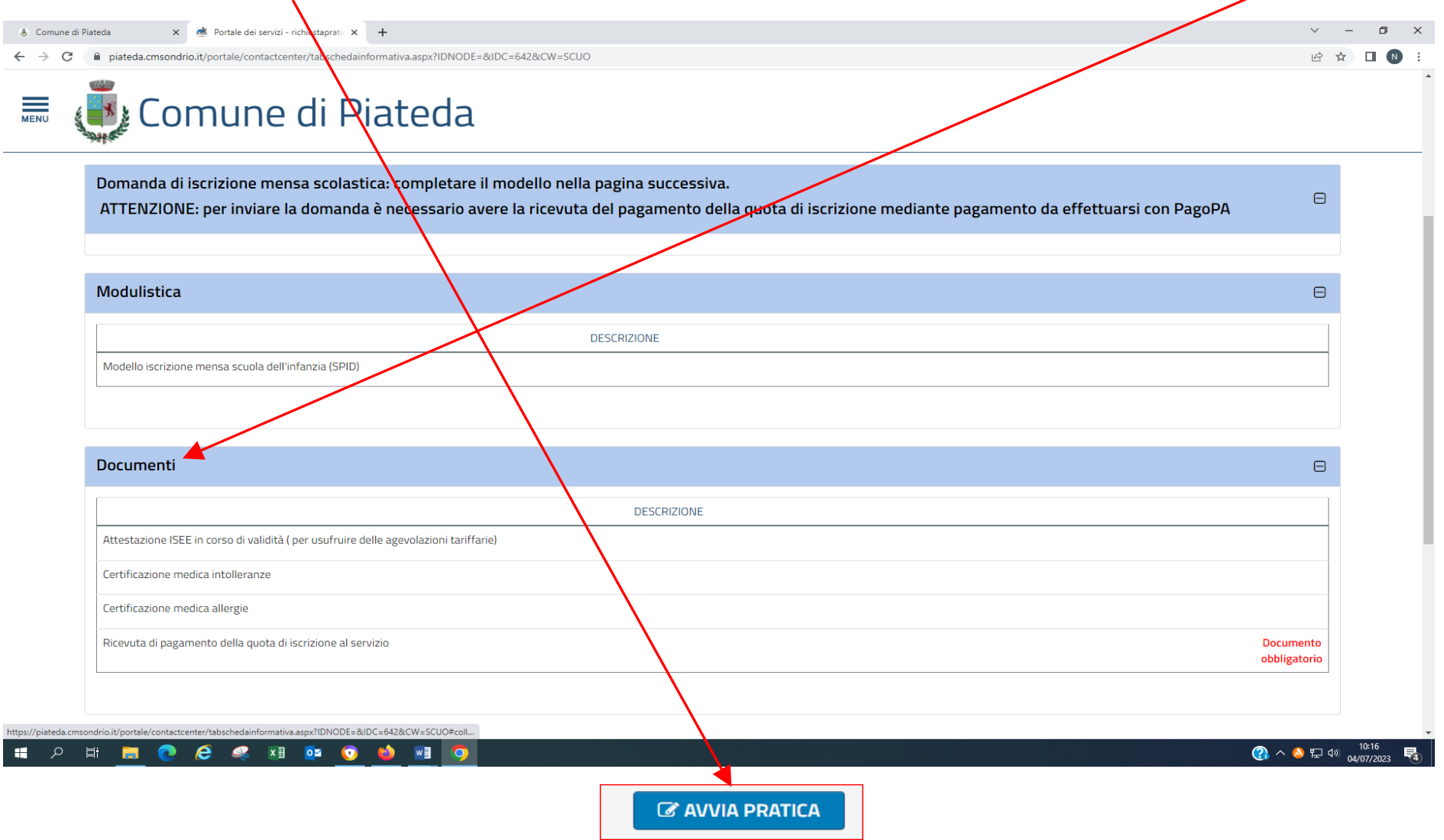

#### v dk richiestapratiche all'Ente  $\times$  +  $\blacksquare$ ← → C = servizionline.comune.piateda.so.it/cmspiateda/portale/contactcenter/elencopratiche.aspx?CCAT=SCUO&IDNODE= ☆ 照 ☆  $\blacksquare$ . . **@** ACCEDI Sito istituzionale 经验 Comune di Piateda Cittadini Imprese Altri Enti **PRATICHE ONLINE Avvia Pratica** E Mensa scolastica (accesso solo con SPID) ® Richiesta di cancellazione dal servizio di Mensa Scolastica ® Richiesta di iscrizione al servizio mensa per la Scuola dell'Infanzia **ESCHEDA INFORMATIVA** *C* AVVIA PRATICA ® Richiesta di iscrizione al servizio mensa per la Scuola Primaria **E** Trasporto (accesso solo con SPID) d. **COMUNE DI PIATEDA CITTADINI IMPRESE ALTRI ENTI** Albo pretorio Servizi anagrafici https://servizionline.comune.piateda.so.it/cmspiateda/portale/contactcenter/elencopratiche.aspx?CCAT=SCUO&IDN...  $\overline{ }$   $\alpha$   $\sim$   $\overline{ }$   $\alpha$   $\rightarrow$   $\frac{17:59}{03/06/2024}$ O N R O Z O N R M O  $\mathbf{r}$  $\overline{\mathbf{o}}$

## Se la scheda informativa non viene aperta si può procedere ad avviare la pratica direttamente cliccando su

![](_page_10_Figure_0.jpeg)

![](_page_10_Picture_1.jpeg)

![](_page_11_Figure_0.jpeg)

© APKAPPA 2023

**P THE C C S X 1 02 0**  $\mathbf{H}$ **AS**  $W$ **DO** 

![](_page_12_Figure_0.jpeg)

### Scegliere il gestore di identità accreditati dall'Agenzia per l'Italia Digitale (AgID)

![](_page_13_Figure_0.jpeg)

![](_page_14_Picture_0.jpeg)

Dopo essere entrati con lo SPID si apre questa schermata; i campi relativi ai dati del genitore richiedente sono già compilati di default; completare i campi con \*

![](_page_15_Picture_28.jpeg)

![](_page_16_Picture_36.jpeg)

![](_page_16_Picture_1.jpeg)

## Compilare i campi con \*

![](_page_17_Picture_31.jpeg)

![](_page_18_Picture_22.jpeg)

## Barrare le voci che interessano

![](_page_19_Picture_23.jpeg)

#### HODD 3 COOR THE

## Barrare i campi obbligatori e le voci che interessano

![](_page_20_Picture_12.jpeg)

![](_page_21_Picture_26.jpeg)

![](_page_22_Picture_15.jpeg)

## Compilare entrambi i campi in quanto obbligatori e poi cliccare su AVANTI

#### HOOP COST DO JEO

![](_page_23_Picture_11.jpeg)

## Se compare questa schermata bisogna cliccare su **chiudi** e provvedere a completare la domanda

## Se la domanda è stata compilata correttamente è possibile visualizzarne l'anteprima per l'eventuale controllo dei dati inseriti.…poi clicca su **AVANTI**

![](_page_24_Picture_16.jpeg)

Per caricare i documenti è sufficiente cliccare sulla freccia (freccia rossa per i documenti obbligatori) freccia blu per i documenti richiesti sulla base di quanto è stato dichiarato.

![](_page_25_Picture_15.jpeg)

## Procedere cliccando su *Ricevuta di pagamento della quota di iscrizione al servizio* in automatico in questo campo viene visualizzata la descrizione del documento da allegare

![](_page_26_Picture_19.jpeg)

![](_page_27_Figure_0.jpeg)

## Cliccare su sfoglia, cercare e selezionare il documento salvato sul proprio PC, cliccare su Apri .

![](_page_28_Picture_11.jpeg)

Dopo aver cliccato su carica compare questa schermata. Se erroneamente è stato caricato un documento sbagliato è possibile eliminarlo cliccando sul cestino.

Se ci sono altri documenti da caricare procedere nello stesso modo sopra descritto (da *Pag. da 26 a pag. 27)*

![](_page_29_Picture_2.jpeg)

## Se la documentazione non è stata caricata viene visualizzato questo messaggio quindi cliccare su chiudi e procedere ad acquisire i documenti mancanti

![](_page_30_Picture_41.jpeg)

IО

- 66

**A** 直 - 日

![](_page_31_Figure_0.jpeg)

#### Dopo aver caricato i documenti, completare la domanda cliccando su entrambe le dichiarazioni e clicca su INVIA

Viene visualizzato il messaggio di procedere con l'invio della domanda, cliccare su ok e attendere l'elaborazione della domanda

![](_page_32_Picture_1.jpeg)

Dopo l'elaborazione dell'invio viene visualizzato il riepilogo della pratica; al vostro indirizzo mail riceverete la domanda protocollata e completa dei suoi allegati.

![](_page_33_Figure_1.jpeg)

## La pratica è conclusa

![](_page_34_Picture_7.jpeg)